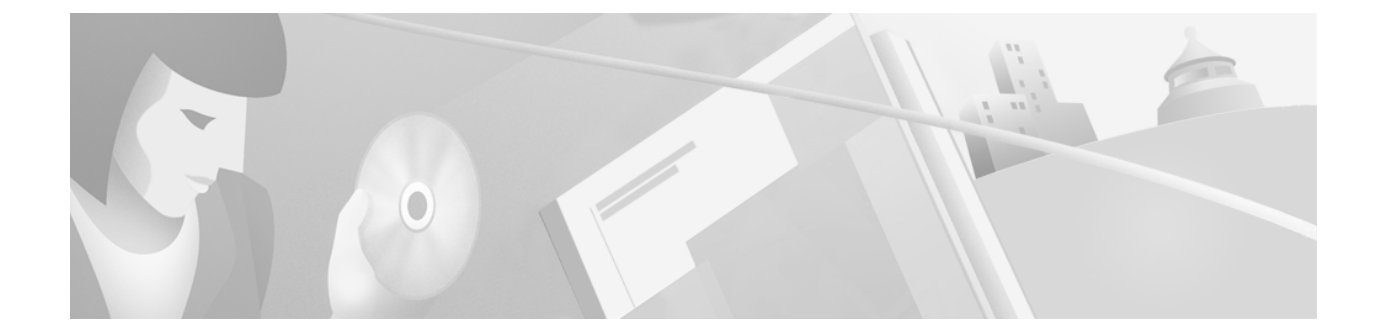

Cisco CallManager, Version 3.09 Cisco Collaboration Server, Version 4.0 Cisco Intelligent Contact Management, Version 4.5 Cisco Media Blender, Build 4.0.113 Cisco Trailhead, Version 4.0

#### **Copyright 2001, Cisco Systems Inc., all rights reserved.**

AccessPath, AtmDirector, Browse with Me, CCIP, CCSI, CD-PAC, CiscoLink, the Cisco Powered Network logo, Cisco Systems Networking Academy, the Cisco Systems Networking Academy logo, Fast Step, Follow Me Browsing, FormShare, FrameShare, GigaStack, IGX, Internet Quotient, IP/VC, iQ Breakthrough, iQ Expertise, iQ FastTrack, the iQ Logo, iQ Net Readiness Scorecard, MGX, the Networkers logo, Packet, RateMUX, ScriptBuilder, ScriptShare, SlideCast, SMARTnet, TransPath, Unity, Voice LAN, Wavelength Router, and WebViewer are trademarks of Cisco Systems, Inc.; Changing the Way We Work, Live, Play, and Learn, Discover All That's Possible, and Empowering the Internet Generation, are service marks of Cisco Systems, Inc.; and Aironet, ASIST, BPX, Catalyst, CCDA, CCDP, CCIE, CCNA, CCNP, Cisco, the Cisco Certified Internetwork Expert logo, Cisco IOS, the Cisco IOS logo, Cisco Systems, Cisco Systems Capital, the Cisco Systems logo, Enterprise/Solver, EtherChannel, EtherSwitch, FastHub, FastSwitch, IOS, IP/TV, LightStream, MICA, Network Registrar, PIX, Post-Routing, Pre-Routing, Registrar, StrataView Plus, Stratm, SwitchProbe, TeleRouter, and VCO are registered trademarks of Cisco Systems, Inc. and/or its affiliates in the U.S. and certain other countries.

All other trademarks mentioned in this document or Web site are the property of their respective owners. The use of the word partner does not imply a partnership relationship between Cisco and any other company. (0106R)

## **Table of Contents**

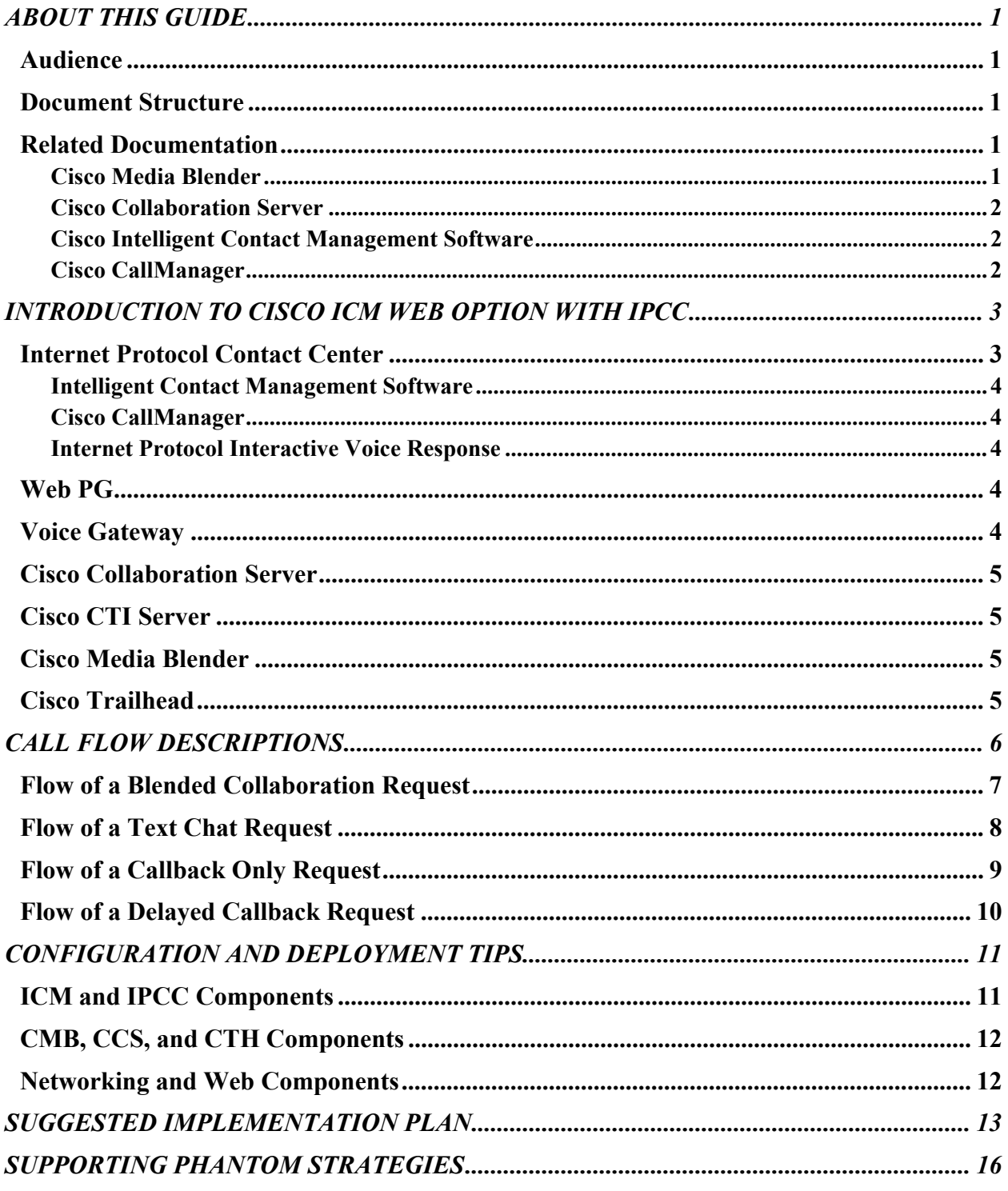

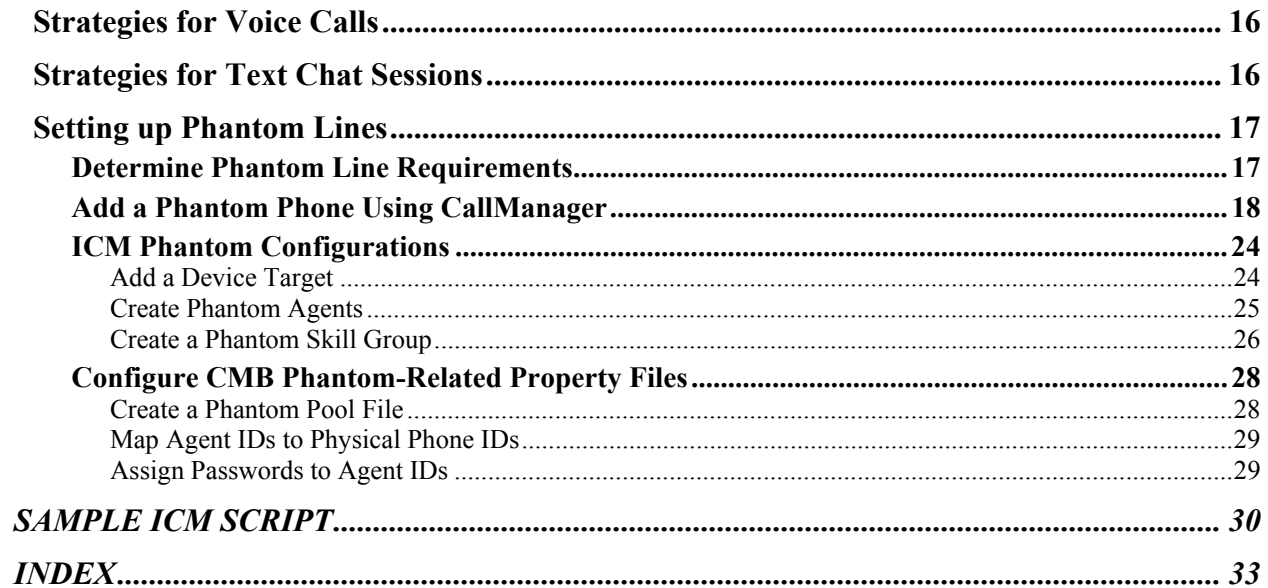

## <span id="page-4-0"></span>**About this Guide**

This guide provides a high-level description of the Cisco ICM Web Option with IPCC solution and explains how it differs from the standard Cisco ICM Web Option solution that is integrated with an automatic call distributor (ACD). This is a Cisco Professional Services solution and a strictly defined variant of the standard Cisco ICM Web Option deployment.

### *Audience*

This guide provides help for Cisco deployment engineers, application consultants, and Professional Services engineers, as well as Cisco partners, who are responsible for deploying the Cisco ICM Web Option with IPCC solution.

### *Document Structure*

This guide has the following sections:

- Introduction to Cisco ICM Web Option with IPCC—This section describes all the elements of the Cisco ICM Web Option with IPCC solution.
- Call Flow Descriptions—This section provides call flows for blended collaboration, text chat, callback only, and delayed callback requests.
- Configuration and Deployment Tips—This section provides some practical information to help you plan the deployment of the solution.
- Suggested Implementation Plan—This section provides a high-level procedure for deploying the solution. It supplements the documents listed in the "Related Documentation" section.
- Supporting Phantom Strategies—This section describes the various phantom strategies supported by the solution. It also explains how to set up phantom lines using Cisco CallManager, Intelligent Contact Management software, and Cisco Media Blender.
- Sample ICM Script—This section provides a sample ICM inbound script that checks the dialed number (DN) and goes on to another script which shows the peripheral targets and the labels.

### *Related Documentation*

You will need the following documentation provided with these Cisco products:

### **Cisco Media Blender**

- *Cisco ICM Web Option Release Notes*
- *Cisco ICM Web Option Overview*
- *Installing Cisco Media Blender on NT Systems Running IIS*
- *Cisco Media Blender Configuration Handbook*
- *Cisco Media Blender Reference Guide*

- <span id="page-5-0"></span>• *Cisco ICM Web Option: Trailhead Configuration and Administration Guide*
- *Installing Trailhead on NT Systems Running IIS*

### **Cisco Collaboration Server**

- *Cisco Collaboration Server Administration Guide*
- *Cisco Collaboration Server Installation Guide: Windows NT/IIS*

### **Cisco Intelligent Contact Management Software**

- *Cisco ICM Software IPCC Administrator Guide*
- *Cisco ICM Software IPCC Agent Desktop User Guide*
- *Cisco ICM Software Release Notes*
- *Cisco ICM Software Installation Guide*
- *Cisco ICM Software Planning Guide*
- *Cisco ICM Software Configuration Guide*
- *Cisco ICM Software Database Schema Handbook*
- *Cisco ICM Software Script Editor Guide*
- *Cisco ICM Software Administrator Guide*

### **Cisco CallManager**

- *Cisco CallManager Administration Guide*
- *Installing Cisco CallManager*
- *Quick Start Guide for Cisco CallManager Release*

## <span id="page-6-0"></span>**Introduction to Cisco ICM Web Option with IPCC**

Cisco ICM Web Option with IPCC, a single-site solution, is similar to the ICM Web Option solution that is integrated with an automatic call distributor (ACD). However, the Cisco IPCC, which is sometimes called a virtual ACD, replaces the legacy ACD in the integration.

The Cisco ICM Web Option with IPCC solution integrates many software and hardware elements that you must install and configure. This section describes these elements, which are shown on the following figure.

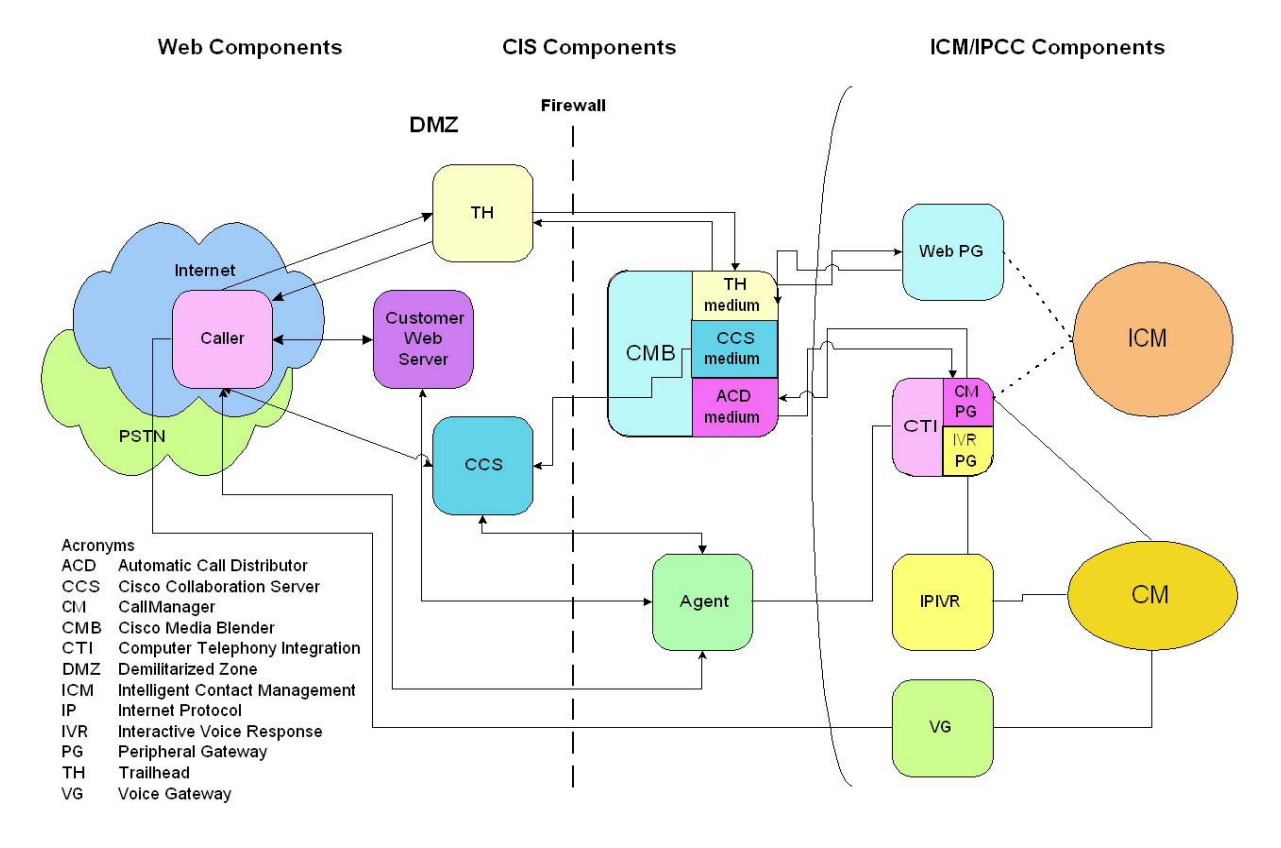

### *Internet Protocol Contact Center*

The Cisco Internet Protocol Contact Center (IPCC) system functions as a virtual ACD. Some of the capabilities of IPCC include intelligent multi-channel contact routing, ACD functionality, network-todesktop computer telephony integration (CTI), interactive voice response (IVR) integration, call queuing, and consolidated reporting. Cisco combines three major components to form the IPCC system:

- Cisco Intelligent Contact Management (ICM) software
- Cisco CallManager (CCM)
- Internet Protocol Interactive Voice Response (IPIVR)

### <span id="page-7-0"></span>**Intelligent Contact Management Software**

ICM software implements enterprise-wide call distribution across call centers and provides Pre-Routing, Post-Routing, and performance monitoring capabilities.

In the Cisco ICM Web Option with IPCC integration, the ICM Central Controller receives route requests and typically responds with a router response in less than half a second. The router response includes a routing label and call data. The routing label specifies the skill group that will handle this contact. The call data includes any information collected from the customer's web session and passed by the Cisco Trailhead server to the ICM Central Controller by way of the Cisco Trailhead medium on Cisco Media Blender. It also includes any values assigned by the ICM router during the routing script (possibly from a database lookup).

### **Cisco CallManager**

CCM is a computer platform that provides traditional PBX telephony features and functions to packet telephony devices such as Cisco IP phones and Voice-over IP (VoIP) gateways. CCM also supports supplementary and enhanced services such as hold, transfer, forward, conference, automatic route selection, speed dial, and last number redial.

The CCM software resides on the Cisco Media Convergence Server, a dedicated Windows 2000-based PC. CCM uses open standards such as TCP/IP, H.323, and MGCP. CCM takes care of the switching requirements of IPCC.

#### **Internet Protocol Interactive Voice Response**

IP IVR provides queuing, voice response, and auto-attendant functions for IPCC. It is an IP-powered interactive voice response solution that provides an open, extensible, and feature-rich foundation for the creation and delivery of IVR solutions.

An IVR is a telecommunications computer, also called a voice response unit (VRU), that responds to caller entered touch-tone digits. The IVR responds to caller-entered digits in much the same way that a conventional computer responds to keystrokes or a click of the mouse. The IVR uses a digitized voice to read menu selections to the caller. The caller then enters the touch-tone digits that correspond to the desired menu selection.

### *Web PG*

The Web Peripheral Gateway (PG) is a VRU PG. It is only used with the Cisco ICM Web Option and must be installed separately from the ICM software.

The Web PG receives a route request from CMB and feeds it to the ICM Central Controller.

### *Voice Gateway*

A voice gateway provides a connection path between the Public Switched Telephone Network (PSTN) and the Cisco AVVID IP telephony network by converting analog and digital voice into IP packets.

### <span id="page-8-0"></span>*Cisco Collaboration Server*

CCS, a Web server located outside a firewall, manages real-time Web collaboration between a caller and a contact center agent. CCS downloads JavaScript into the caller's browser and instructs CMB to set up a Web callback. When CMB sets up the callback using the selected CTI strategy and informs CCS of the agent selection, CCS gives control of the caller's browser to the appropriate agent. To do this the agent must already be logged into the CCS. The agent can use any of the CCS features to service the caller.

**Note**: Although CCS 4.0 offers multi-session chat functionality, the Cisco ICM Web Option with IPCC solution supports only single-session chat.

### *Cisco CTI Server*

The CTI server runs on the CallManager Peripheral Gateway (CM PG). It provides third-party call control and event notification from CCM. CMB interfaces with the CTI server to set up and control the Web callbacks.

When an agent is assigned, the CTI server uses the caller information to notify the agent. This is done using a screen pop on the ICM software's agent Softphone or within a desktop application, for example, a customer relationship management (CRM) application. The CTI server and the CMB interaction can also provide blended conference and transfer.

### *Cisco Media Blender*

CMB helps you synchronize your Web- and ACD-based call center systems by sharing CTI events among participating media. CMB serves as a backbone for blending call requests and performs the following tasks:

- CMB uses HTTP tunneling and its Cisco Trailhead (CTH) medium to proxy communications between the Trailhead server and the Web PG.
- CMB interacts with the CTI server through the CallManager PG to set up and control Web callbacks.
- For blended collaboration, a CMB receives instructions from CCS to set up a Web callback. CMB sets up a callback using the selected CTI strategy. When the call is assigned, CMB notifies CCS of the agent selection.

### *Cisco Trailhead*

CTH is made up of two software components—the Trailhead server, which resides outside a firewall, and the Trailhead medium, which resides inside the same firewall on the CMB machine. Each component is configured using a Trailhead.properties file on CMB and a Trailhead.server.properties file on the CTH server. The CTH server and the CTH medium communicate with each other using Remote Method Invocation (RMI) connections.

## <span id="page-9-0"></span>**Call Flow Descriptions**

The components of the Cisco ICM Web Option with IPCC solution interact in similar ways through four different types of call flows. Note that the call flow represented in the figure in the "Introduction to Cisco ICM Web Option with IPCC" section is the blended collaboration call flow.

Call flow descriptions are provided for the following types of requests:

- Blended collaboration—The caller places a Web request and receives a phone call from an agent. The caller then interacts and shares information with the agent over the Internet. The caller and agent can share Web pages, forms, or applications using a common Web browser.
- Text chat—The caller places a Web request and then participates in a text chat with an agent.
- Callback only—The caller places a Web request and receives a callback from an agent.
- Delayed callback—This is similar to a callback-only request, but the caller requests a callback at a specified future time.

After you have set up the Cisco ICM Web Option with IPCC solution, test all of the caller and agent interactions your company plans to use.

All of the following call flow descriptions assume that the agents have logged into both CCS and IPCC. They do this separately. To log into CCS, the agents use the agentlogon.html form on CCS. To log into the IPCC, they use the IPCC agent desktop.

## <span id="page-10-0"></span>*Flow of a Blended Collaboration Request*

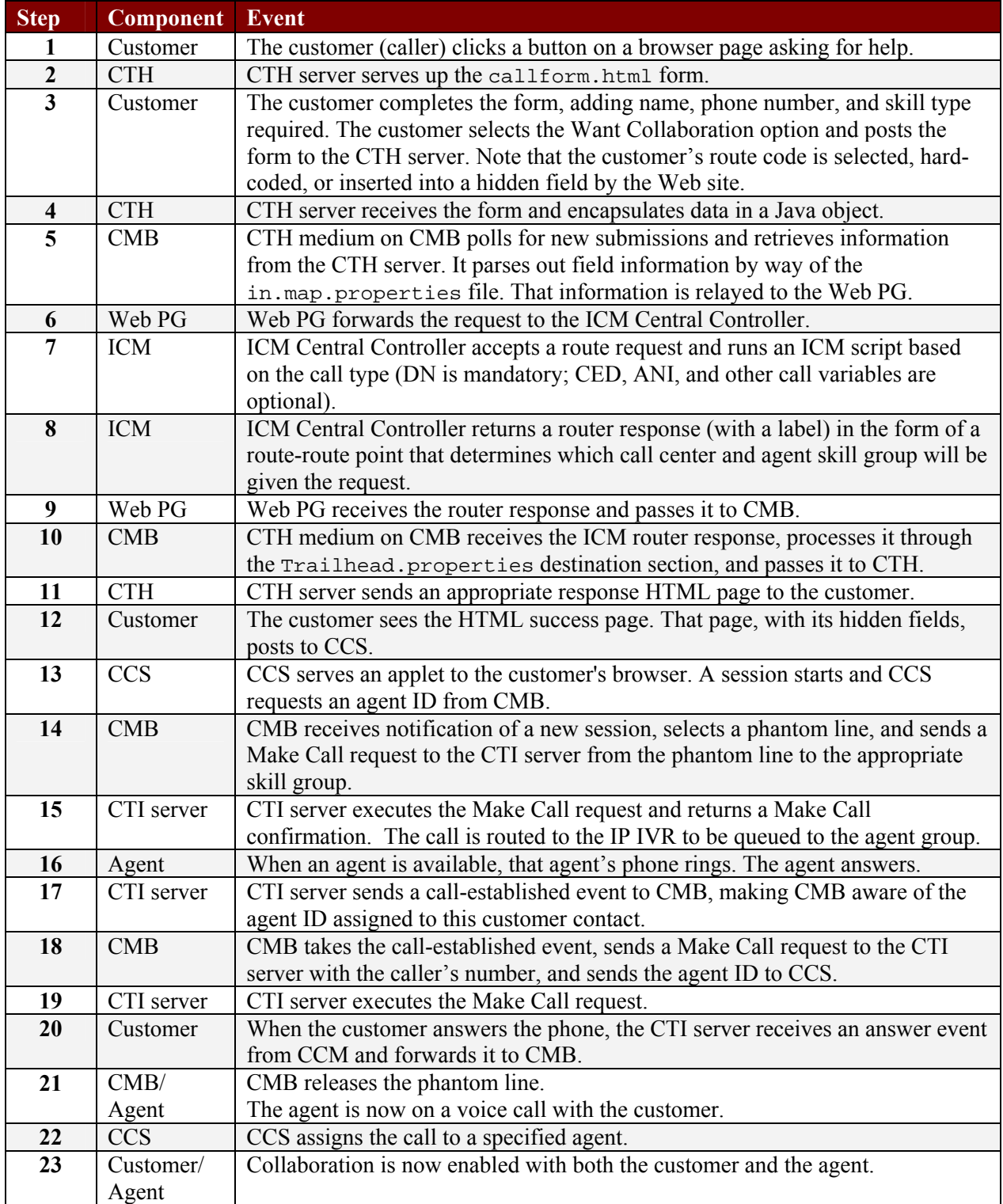

<span id="page-11-0"></span>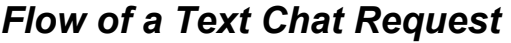

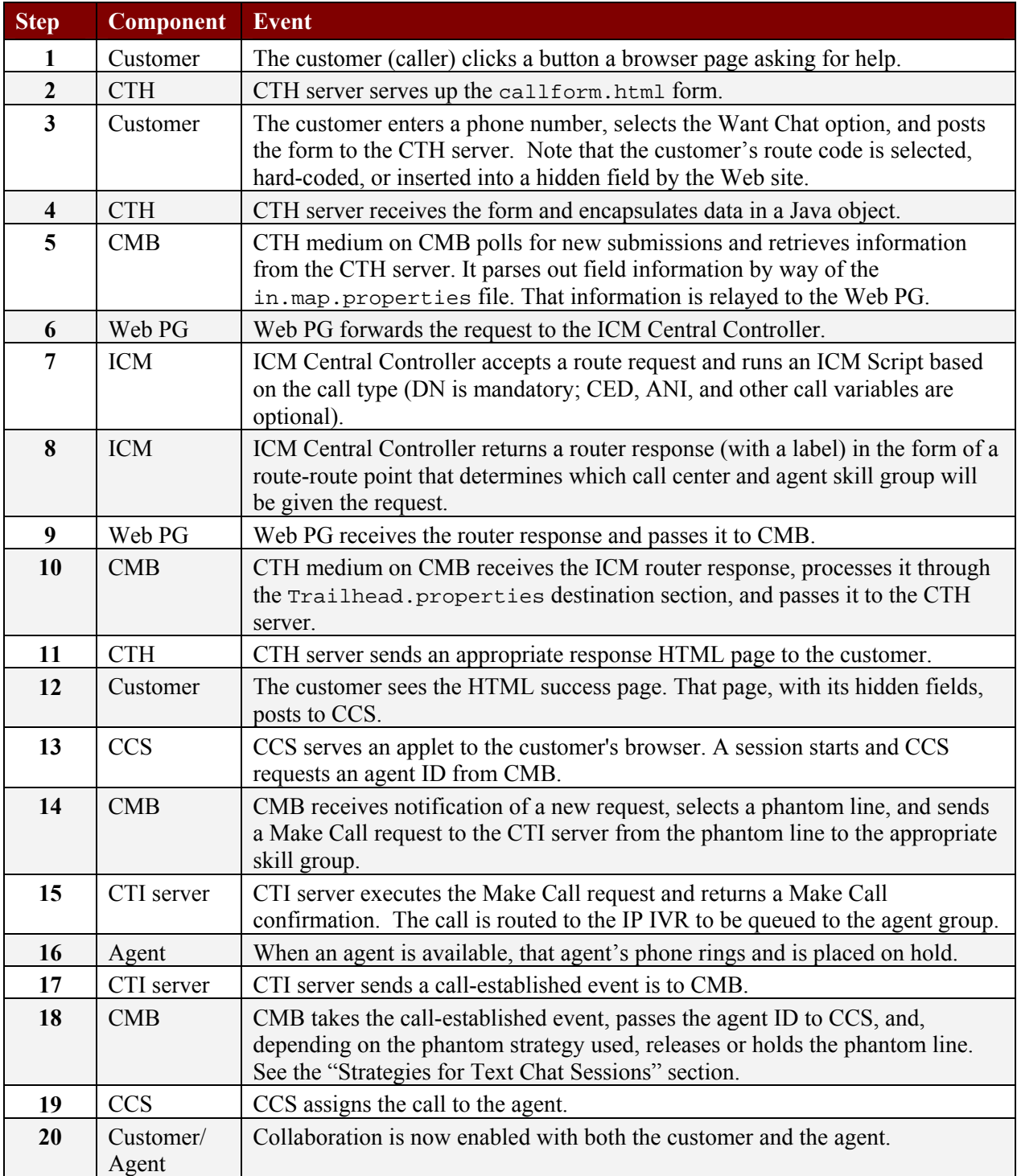

## <span id="page-12-0"></span>*Flow of a Callback Only Request*

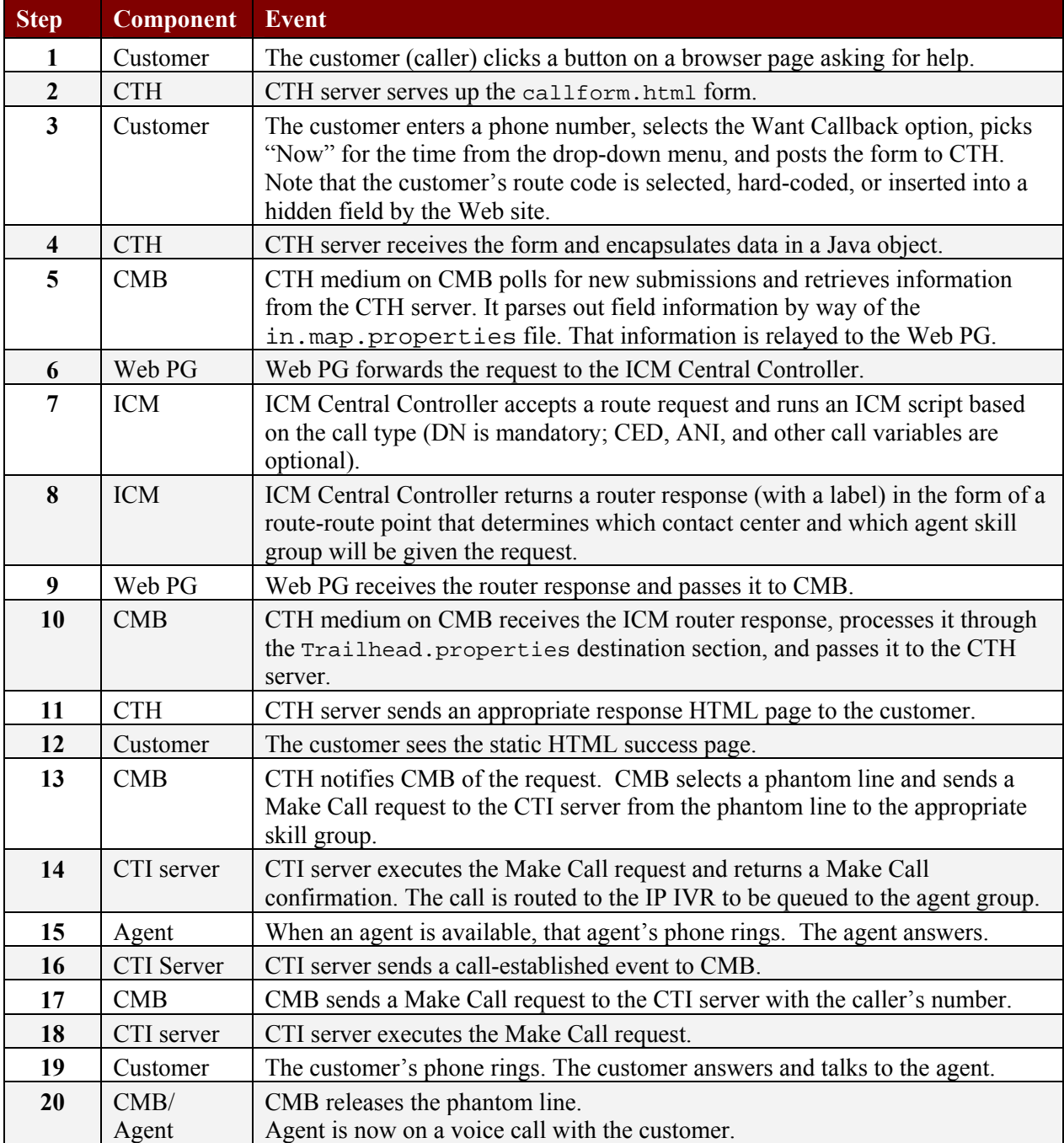

## <span id="page-13-0"></span>*Flow of a Delayed Callback Request*

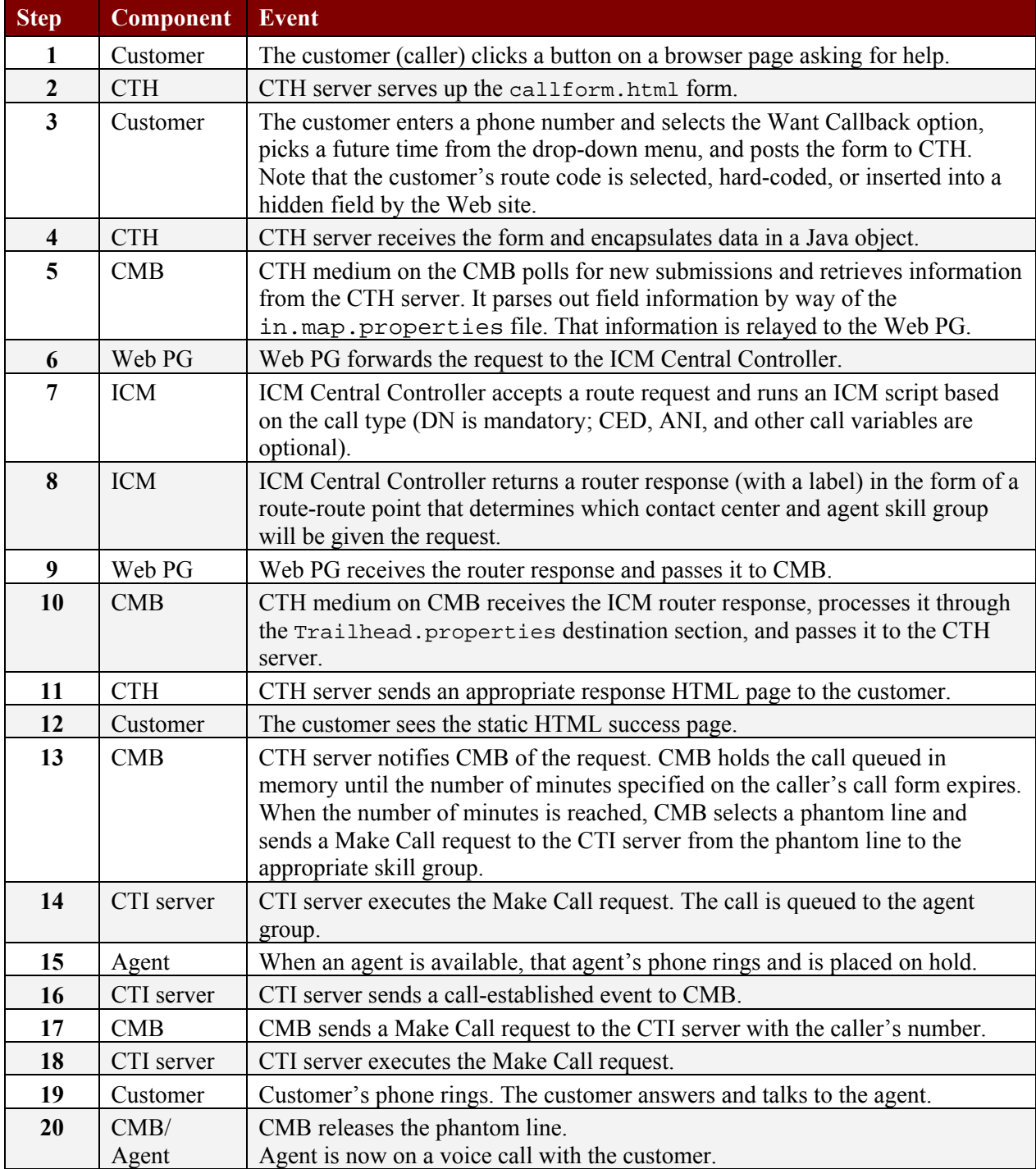

## <span id="page-14-0"></span>**Configuration and Deployment Tips**

Standard CCS configuration work can go on independently of the other aspects of the Cisco ICM Web Option with IPCC deployment. Creating custom content directories, configuring agent and call custom properties, and look and feel work can be accomplished before or during the rest of the Cisco ICM Web Option with IPCC implementation. However, the creation of Collaboration agents and the configuration of CTH and CMB require a configured Cisco IPCC system to be present.

### *ICM and IPCC Components*

The ICM and IPCC components include, but are not limited to, the CallRouter, Logger, Admin Workstation, Web PG, CallManager PG, IVR PG, CallManager, and IP IVR. Here are some helpful tips concerning the deployment of the ICM and IPCC components to which the other Cisco ICM Web Option components will be added.

- You must configure the CM PG, Web PG, phantom lines, and CTI servers before you configure CMB.
- The Web PG is a VRU PG with a Network VRU and Post-Routing enabled.
- Personnel configuring CMB will need the IP addresses, port numbers, peripheral IDs, user names, and passwords for the CM PG and CTI server.
- To configure the Web PG to talk to CMB, you will need the CMB IP address and server port to use.
- Before the integration will work, the CTI server must be in active mode, and the Web PG peripheral interface manager (PIM) must be in a mode attempting to connect to CMB.
- Phantom lines using Cisco 7910 or 7960 IP phones need to be created in CallManager. A phantom skill group with phantom agents must be created using ICM software. This information is also necessary for the configuration of CMB. See the "Supporting Phantom Strategies" section.
- Personnel configuring CCS will need the ICM agent ID for any agent who will be configured in CCS. Each ID must be used as the "permanent extension" setting in CCS.
- Labels created in the ICM script for the Web PG routing client must follow the following format: *route-route point.*

### <span id="page-15-0"></span>*CMB, CCS, and CTH Components*

Here are some helpful tips for deploying the CCS, CMB, and CTH components. More complete information is available in the documentation that comes with the CCS and CMB products.

- The peripheral type setting to use in the ACD.ciscocti.properties file is "IPCC." Uncomment the peripheral.type=IPCC line in that file.
- To configure the CMB to communicate with the CTI server, you need the server IP addresses, port names, peripheral IDs, user names, and passwords. You add this information to the ACD.ciscocti.properties file on the CMB server.
- To configure CMB to handle a duplexed CTI server, uncomment the following properties in the ACD.ciscocti.properties file:

```
peripheral.hostname2= 
peripheral.hostport2=
```
Specify the host name and host port of the other server. If you do not specify values for these properties, the default values for the peripheral.hostname and peripheral.hostport properties (which already exist in the file) are used. The duplexed CTI server acts as a single PG, but only one side is active at a time. When one side goes down, the other side takes over.

- For CTH to talk to CMB you must configure the trailhead.server.properties file on the CTH server; for CMB to talk to CTH, you must configure the blender.properties and Trailhead.properties files on the CMB server.
- To map the CMB and CTH HTML variables to input variables on the Web PG, you must also configure the in.map.properties on the CMB server. See the *Cisco ICM Web Option: Trailhead Configuration and Administration Guide* for more configuration information.
- If you want to pass a value that will get stored in the CCS database and can be used as a reference in custom reports, configure the out.map.properties file on the CMB server to pass a value from ICM to the User2 field.
- If you want a secure server, you can configure CTH and CCS for Secure Sockets Layer (SSL).
- You can load-balance multiple CTH servers using the Cisco Local Director but not multiple Collaboration Servers. This will also require an additional CMB and additional PIM processes on the Web PG.

### *Networking and Web Components*

A customer-supplied Network and Internet Topology Team must work with Cisco personnel to resolve any firewall, domain, security, or Web site integration issues and to assist in the performance of various system tests. This team should include employees able to simulate typical agent/caller interactions. People knowledgeable about the company's Internet network and Web development, and who know the company's business rules are also needed on this team.

## <span id="page-16-0"></span>**Suggested Implementation Plan**

The following is a suggested plan to follow when setting up the Cisco ICM Web Option with IPCC solution. This plan assumes the ICM and IPCC software have already been installed.

- 1. Install CMB. Note that a CTH-enabled license key is necessary.
- 2. Install CTH.
- 3. Install CCS.
- 4. Install Cisco ICM Web PG. Note that the Web PG is installed separately from the other ICM software and is only used with the ICM Web Option.
- 5. Update the host files, by doing the following:
	- Add the CMB, CTH, CCS, and Web PG servers to the ICM hosts file.
	- Update that hosts file throughout the ICM products.
	- Copy that hosts file to the CMB, CTH, CCS, and Web PG servers to c:\winnt\system32\drivers\etc. (If using CTH on a Solaris server, create or modify the host file using a UNIX text editor and copy it to the /etc directory.)
- 6. Determine the firewall considerations. See the *Cisco ICM Web Option: Trailhead Configuration and Administration Guide* for details.
- 7. Configure the Web PG and note the following:
	- Web PG is a VRU PG.
	- Web PG needs to be enabled on the router (run SETUP on the router and enable the PG). This can be done before the Web PG is installed.
	- Web PG peripherals need to be enabled for post-routing. From the Configure ICM menu bar, select **Requesters > Configure PG**.
	- CTH is identified as a Network VRU in ICM. You must create a Network VRU for Trailhead. From the Configure ICM menu bar, select **Targets > Network VRU** and add an Enterprise Name for CTH. The type to use is 3. For every Web PG peripheral, set the Network VRU to CTH. From the Configure ICM menu bar, select **Peripherals > Peripheral**. See the *Cisco ICM Software Configuration Guide* for more information about configuring and routing to Network VRUs.
	- The VRU host name is the IP address of CMB.
	- For the value of the VRU connection port, use any port other than the well-known or reserved ports. Set this in the Trailhead.properties file on CMB. See Step 12 for additional CTH configuration tasks.
- 8. Define your business needs by answering the following questions:
	- What do you want to accomplish with intelligent routing?
	- What information is available to make routing decisions?
	- What information is necessary to route decisions?
	- Does any type of call take priority?

- What are the needs in the event of error or unavailable agents?
- Will ICM pass any new value back to session details?
- What decisions will you make about routing parameters, labels, route points, and delimiters?
- 9. Write an ICM script to accomplish your business needs. Note that the script can be checked and verified using Call Tracer. A sample ICM script is shown in the "Sample ICM Script" section.
- 10. Configure and customize the Cisco Collaboration Server. See the *Cisco Collaboration Server Administration Guide* for details. Configure the following property files, which are found in the \Cisco\_CS\servlets\properties directory:
	- agent.properties
	- caller.properties
	- callerCustom.properties
	- wlServer.properties

#### 11. Configure CMB by doing the following:

- Edit the Trailhead.properties file and specify the following:
	- **CTH** logic based on whether this is a routing and/or a queuing CMB.
	- **EXECUTE:** Destination information based on ICM script labels, appropriate URL to be triggered, and type of call.
	- CTH connection information. Note this information; you will need it when you configure CTH.
	- Label delimiter or label length based on the ICM script you wrote. See step 9.
- Edit the ACD.ciscocti.properties file. Most properties in that file are configured for IPCC in the same way as for an ACD. A new item concerns the type of peripheral (uncomment the peripheral.type=IPCC line). Note that if authentication is not used on the CTI server, the CTI user name can be any name.
- Edit the in.map.properties file to pass values to ICM based on your business needs and the ICM script you wrote. See steps 8 and 9.
- Edit the out.map.properties file if the ICM software is to pass new values to the session.
- Edit the cti.in.map.properties on CMB to pass values to the CTI server based on the needs of the screen pop application.
- Note that the skills.properties file does not need to be configured because ICM is picking the skills.
- Set up phantom lines. See the section "Supporting Phantom Strategies."

#### 12. Configure CTH

- Edit the Trailhead.server.properties file, paying particular attention to connection information, identifying CMB properly, and noting its ability to route and queue.
- Create a callform.html page that captures information necessary to accomplish the ICM script. The callform.html file can be on the CTH, CCS, or Web content server, but it posts to CTH. Make sure the form contains:

 <INPUT TYPE="hidden" NAME="Trailhead" VALUE="1"> <INPUT TYPE="checkbox" NAME="WantsCollab">

Note that the default callform.html file that installs with the CTH software does not contain a path to caller.custom.properties. You can add it there or hard code it in the success HTML pages. Hard-coding the value in the success HTML pages allows the use of different caller.custom.properties files for different collaboration types.

• Create all other HTML success and error pages based on the destination section of the Trailhead.properties file on CMB and the expected result from the ICM script. In other words, make sure the names match those called for in the destination section. Make sure each form posts to the appropriate Collaboration server and that all the appropriate fields are being passed.

**Note**: For delayed callback calls, the routing decision is made at the time of submission and the session is queued on CMB.

## <span id="page-19-0"></span>**Supporting Phantom Strategies**

You can configure CMB to support different types of calls, such as voice and text chat. CMB can then use a number of different outbound dialing strategies to determine how the call is placed to the caller. The Cisco ICM Web Option with IPCC solution supports five phantom strategies—two for voice calls and three for text chat sessions.

### *Strategies for Voice Calls*

The following phantom strategies can be used for voice calls:

- PhantomWaitRelease—CMB dials into a queue using one of the phantom lines. Once the agent answers, the phantom line is placed on hold while CMB places an outbound call to the caller using the agent's second line. Once the caller answers the phone, the phantom line is released.
- PhantomWaitNoRelease—This strategy is similar to PhantomWaitRelease except the phantom line stays connected to the agent for the length of the call. This strategy provides more detailed agent handle time reporting from the IPCC, but it requires a larger pool of phantom lines.

### *Strategies for Text Chat Sessions*

The following phantom strategies can be used for text chat sessions:

- PhantomNoCallRelease—Use this strategy if you want to provide chat sessions and if your IPCC is configured to place agents in a busy state as soon as their phones disconnect. This strategy connects to an agent but releases the phantom line immediately. The agent is placed in a busy state, allowing the agent and caller to engage in a text chat session uninterrupted.
- PhantomNoCallNoRelease—When you use this strategy for text sessions, MeCMB uses the phantom line to select the agent; however, the phantom does not release the agent's phone until the session is complete. This provides more accurate reporting but requires a larger pool of phantom lines.
- PhantomNoCallNoHold—This strategy is similar to the PhantomNoCallNoRelease strategy except the call from the phantom line to the agent is not placed in the hold state. Instead, it remains in the talking state. For reporting purposes, this strategy has the IPCC report that the agent is talking while using chat.

CMB uses a pool of phantom lines to support the phantom strategies. For more information about phantom strategies, see the *Cisco Media Blender Configuration Handbook*.

### <span id="page-20-0"></span>*Setting up Phantom Lines*

Setting up phantom lines requires configuration work on three major components of the Cisco ICM Web Option with IPCC solution—CCM, ICM, and CMB. The following steps are required:

- 1. Add phantom phones using CCM and configure them using ICM software.
- 2. Create a phantom agent for each phantom phone using ICM software. Note that the phantom agents are not real agents.
- 3. Create a phantom skill group for these agents using ICM software. Note that it is not a real skill group and should not be used or routed to in ICM scripts.
- 4. Configure CMB to use the phantom phones.

Before you begin setting up the phantom lines, determine how many phantom lines you will need.

#### **Determine Phantom Line Requirements**

Use this formula when determining how many phantom lines are needed on your system:

```
number of phantom lines needed = c * s/3600
```
*where:* 

- c represents the number of blended calls per hour.
- s represents the seconds per phantom usage. When using the PhantomWaitRelease strategy, this is the average queue time. When using the PhantomWaitNoRelease strategy, this is the average queue time plus average talk time.

#### **Example:**

This example assumes that the CTI strategy used is PhantomWaitRelease. There are 3600 calls per hour and the queue time per call is equal to 10 seconds.

- number of phantom lines needed =  $3600 * 10/3600$
- number of phantom lines needed  $= 10$  lines

### <span id="page-21-0"></span>**Add a Phantom Phone Using CallManager**

Complete the following steps to add a phantom phone in the CallManager application:

1. Using a Web browser, open Cisco CallManager Administration. This URL is commonly http://IPCC<CallManager Server>P/CCMADMIN

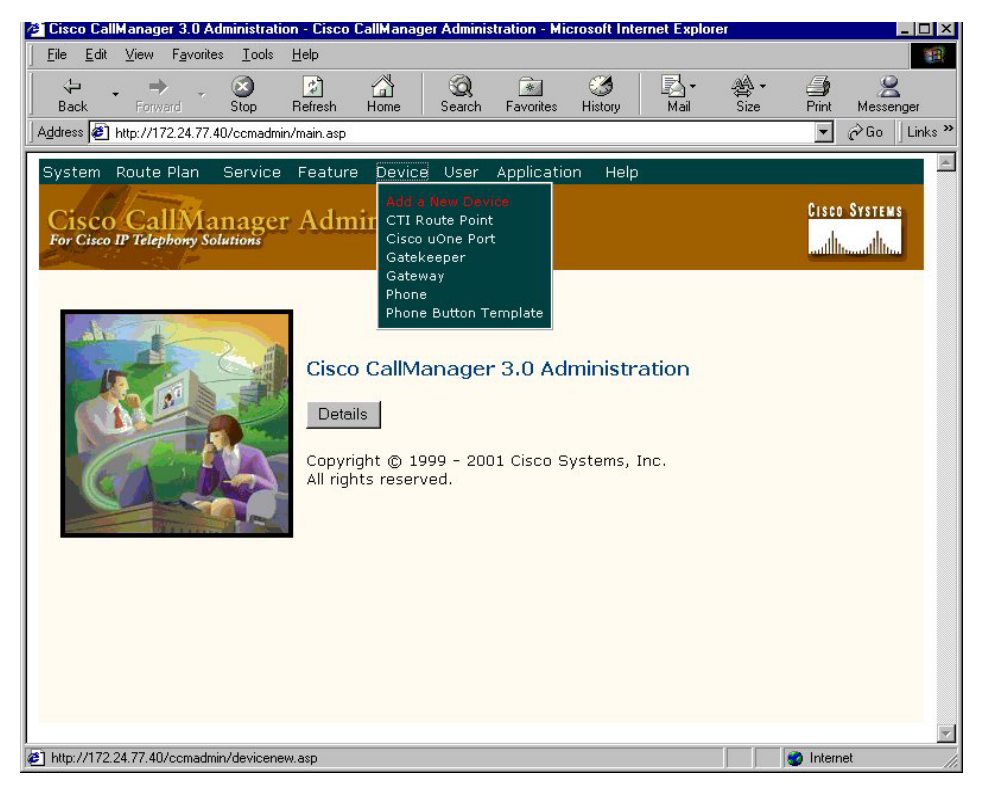

**Note**: You can also navigate to this screen from the Start menu on your desktop; that is, **Start > Programs > Cisco CallManager > Cisco CallManager Administration**.

2. From the Device drop-down menu, select the Add a New Device option.

The Add a New Device screen appears.

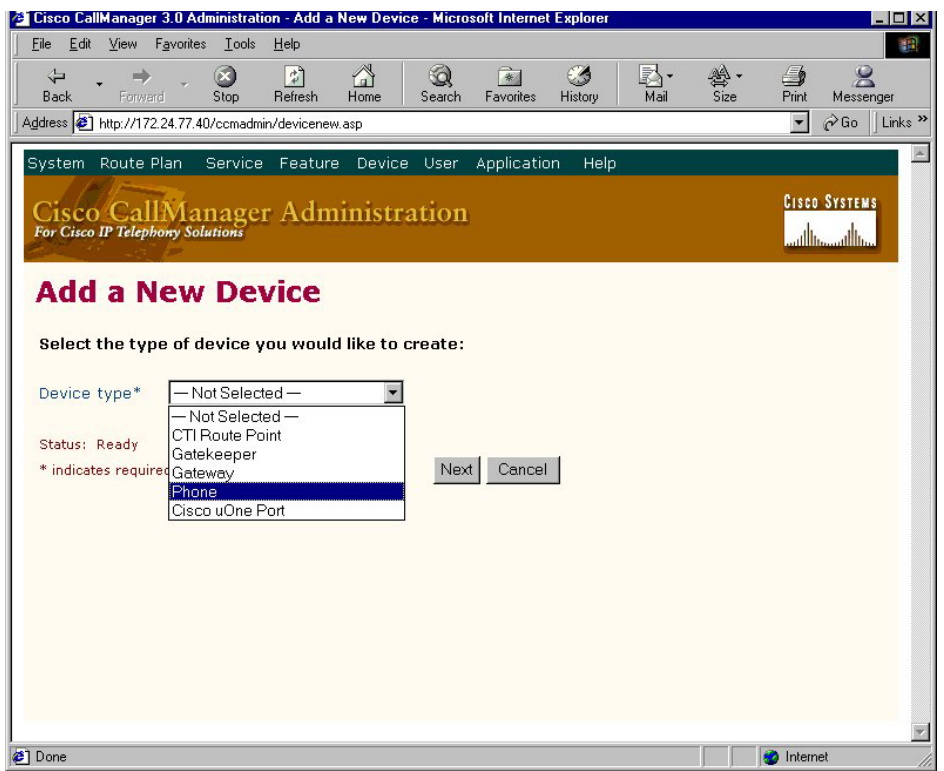

3. From the Device type list box, select the Phone option.

The Add a New Phone page appears.

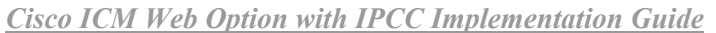

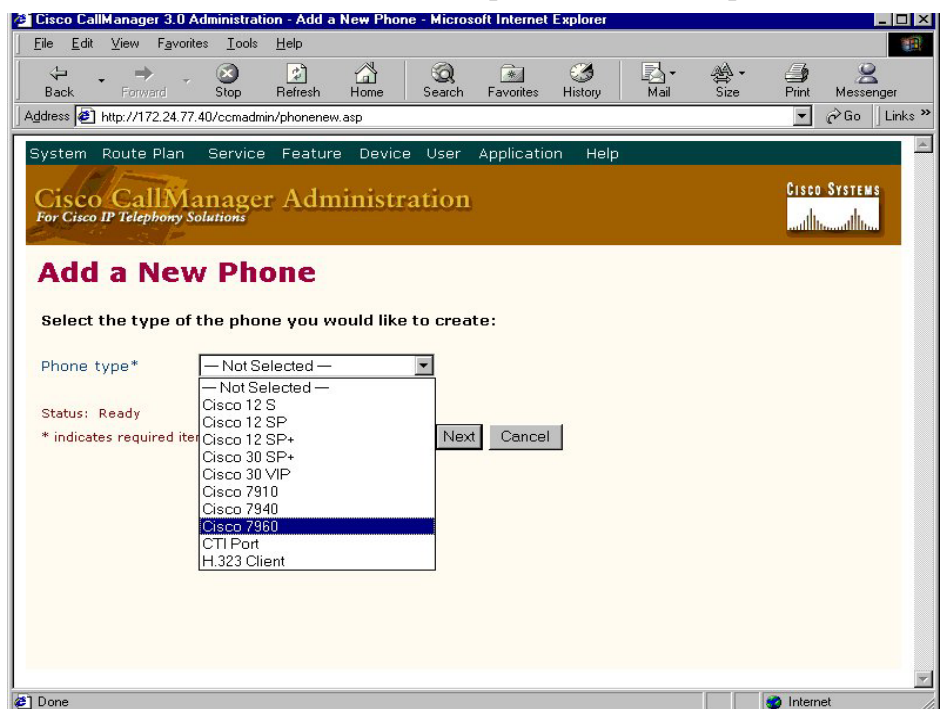

4. From the Phone type list box, select the Cisco 7960 option.

The Phone Configuration screen appears.

5. Find the MAC address for a Cisco IP Phone that will be used as a phantom phone.

The MAC address is printed on a sticker on the back of the phone. It can also be displayed in the phone's LCD display by pressing the Settings button, highlighting Network Configuration, and then pressing the Select button.

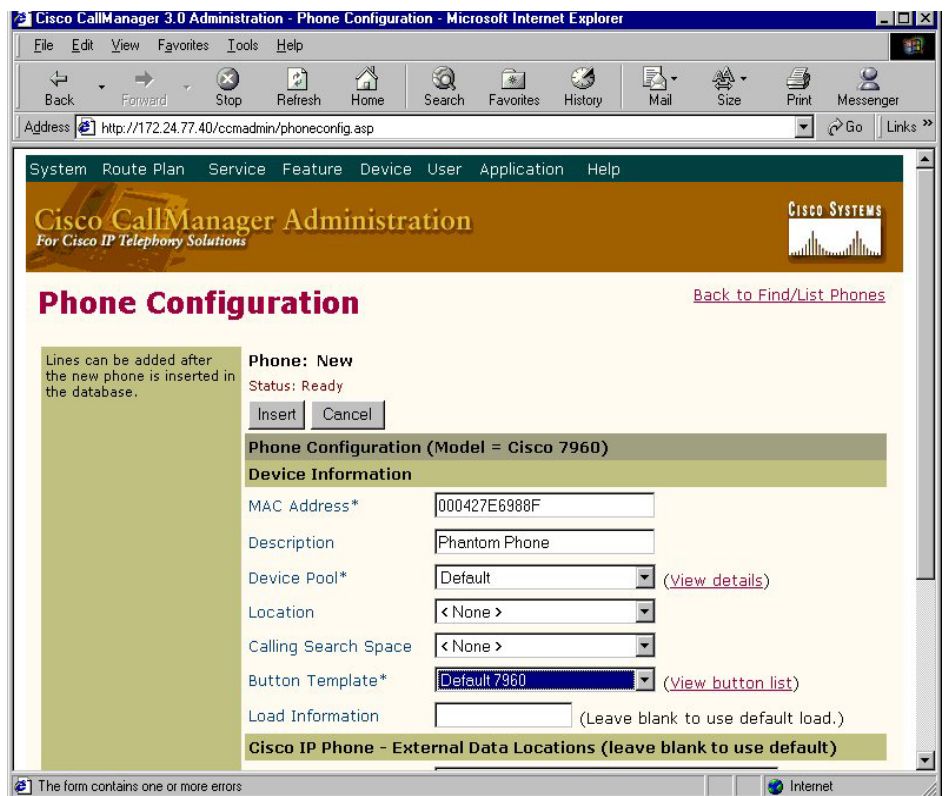

- 6. Enter the MAC address in the MAC Address field on the Phone Configuration screen.
- 7. Enter "Phantom Phone" in the Description field.
- 8. Select Default 7960 as the Button Template type.
- 9. Click Insert.

### 10. Click Line 1.

The Configure a Directory Number screen appears.

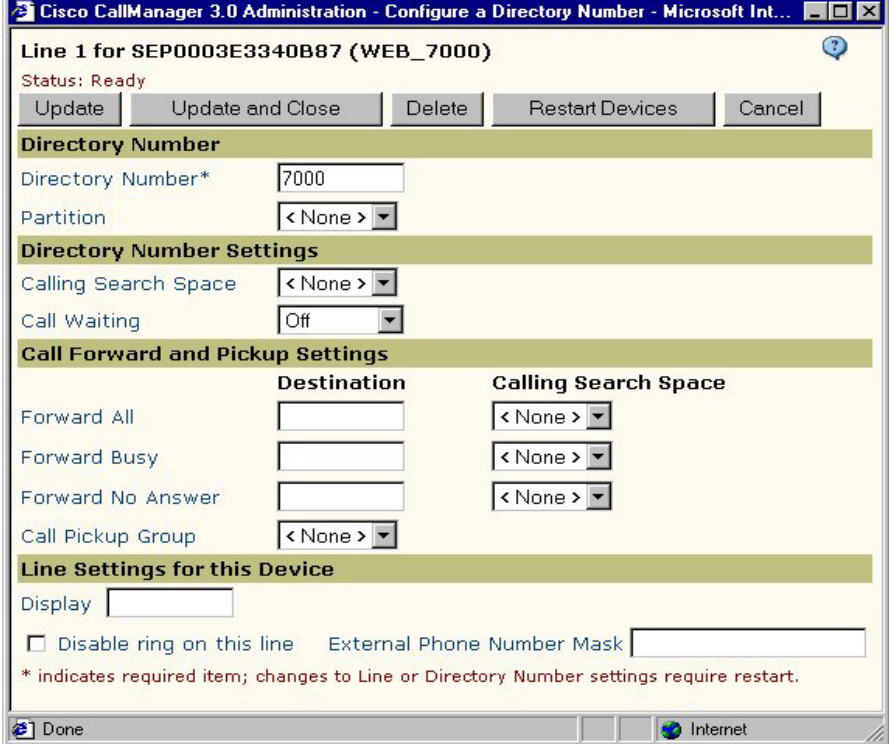

- 11. Enter a number in the Directory Number field and set Call Waiting to Off.
- 12. Click Update and Close.
- 13. From the User drop-down menu, select the Global Directory option.
- 14. Click Search.

The Find and List Users screen appears.

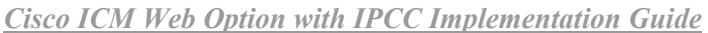

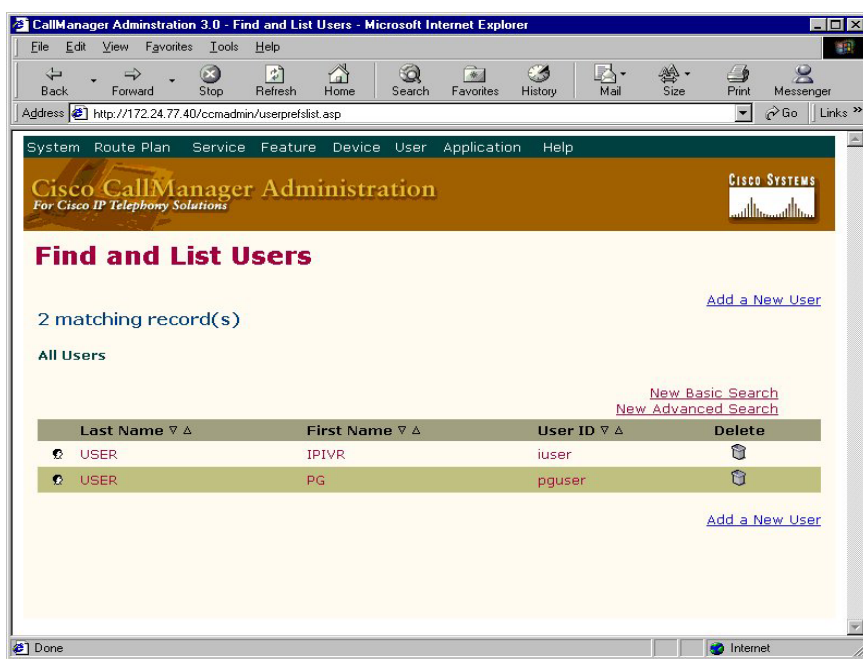

- 15. Select the CallManager PG User from the list.
- 16. Click Associate Devices near the bottom of the screen.

The User Device Assignment screen appears.

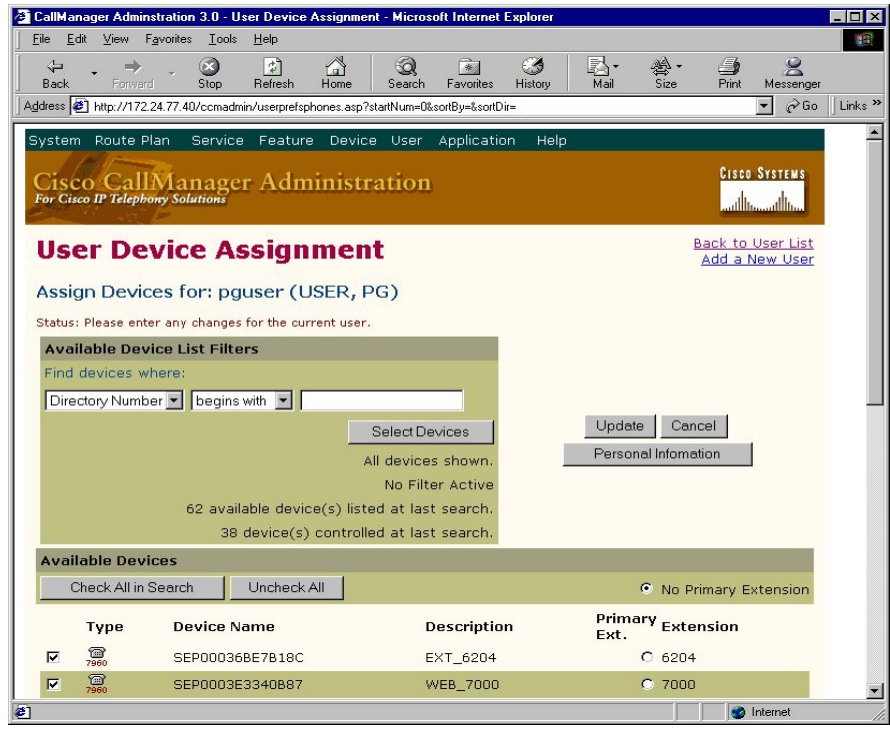

- <span id="page-27-0"></span>17. Enter the Phone Device Description and click Select Devices.
- 18. Click the box next to the Phantom Phone you created.
- 19. Click Update.

Repeat these steps for any additional Phantom Phones.

#### **ICM Phantom Configurations**

You need to complete the following tasks using the Configure ICM software:

- Add a device target
- Create phantom agents
- Create a phantom skill group

#### **Add a Device Target**

To add a device target using the ICM software, complete the following steps:

1. From either a Distributor Admin Workstation or a Client Admin Workstation, open Configure ICM.

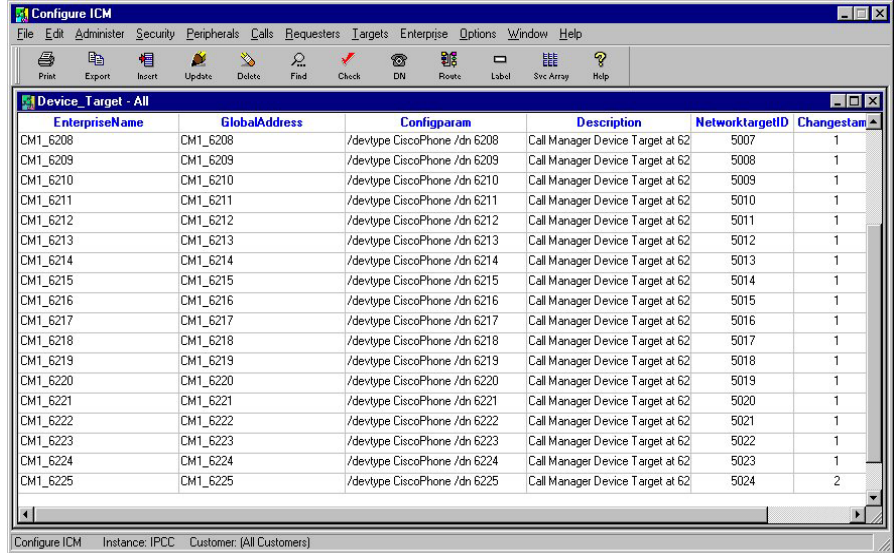

2. From the menu bar, select **Targets > Device Target**.

The Device Target All window appears.

3. Click the Insert button.

The Device\_Target Configuration dialog box appears.

<span id="page-28-0"></span>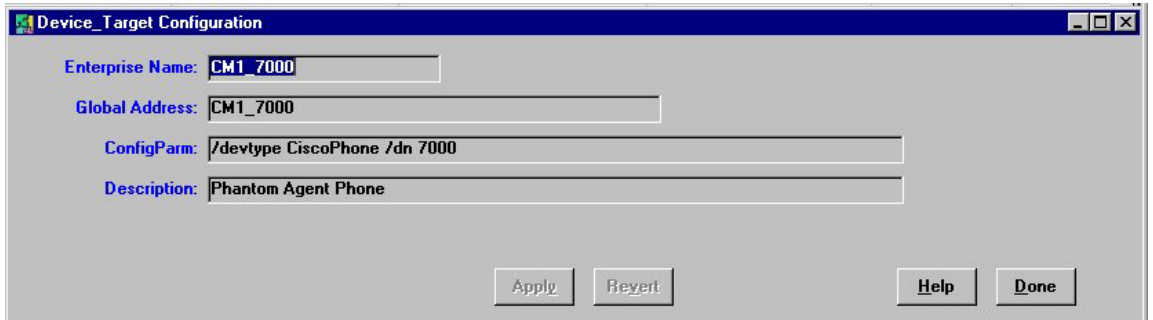

- 4. Enter Device Target Configuration details based on the phantom line you created in CallManager.
- 5. Click Apply.
- 6. Click Done.
- 7. Repeat these steps for all the Phantom Lines created in CallManager.
- 8. Close the Device\_Target All window.

#### **Create Phantom Agents**

To create phantom agents using the ICM software, complete the following steps:

- 1. Continue in the Configure ICM screen.
- 2. From the menu bar select **Peripherals > Agent**.
- 3. Click Insert.

<span id="page-29-0"></span>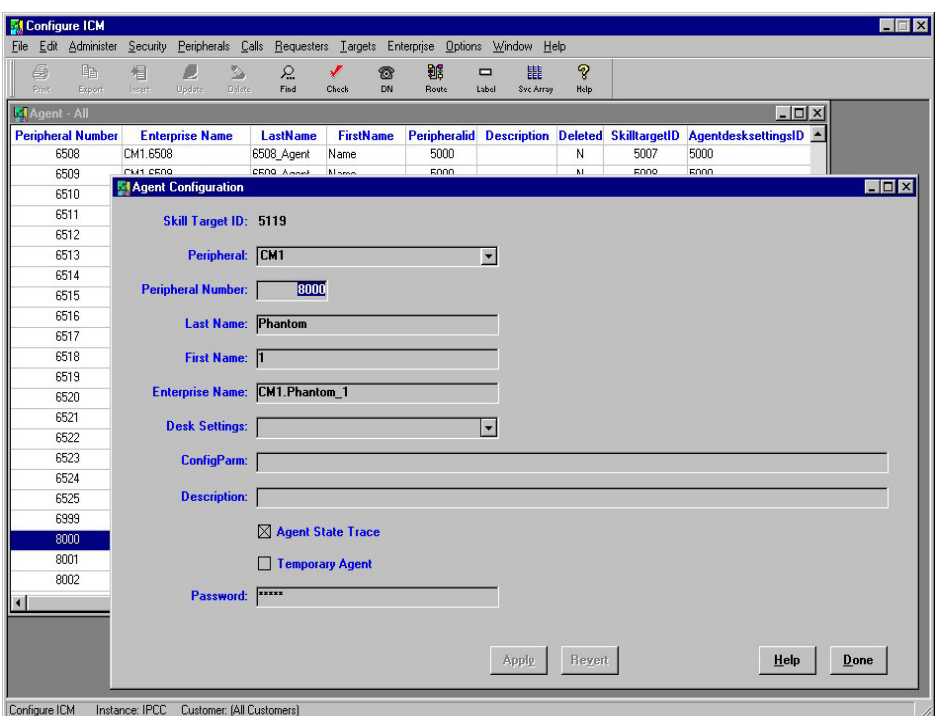

- 4. Enter Agent Configuration information.
- 5. Click Done.

Repeat these steps until you have created the same number of agents as phantom lines.

#### **Create a Phantom Skill Group**

To create a phantom skill group using the ICM software, complete the following steps:

- 1. Continue in the Configure ICM screen.
- 2. From the menu bar, select **Peripherals > Skill Group**.
- 3. Click Insert.

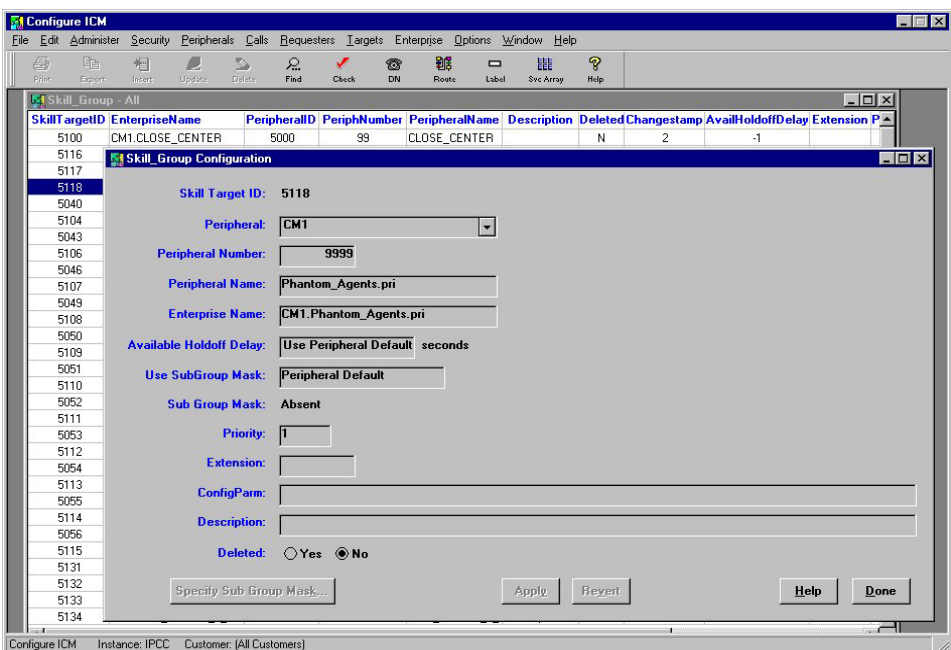

*Cisco ICM Web Option with IPCC Implementation Guide*

- 4. Enter Skill Group Configuration information.
- 5. Click Apply.
- 6. Right-click in the Skill Group Configuration window.
- 7. Select Skill Group Member.
- 8. Click Update.

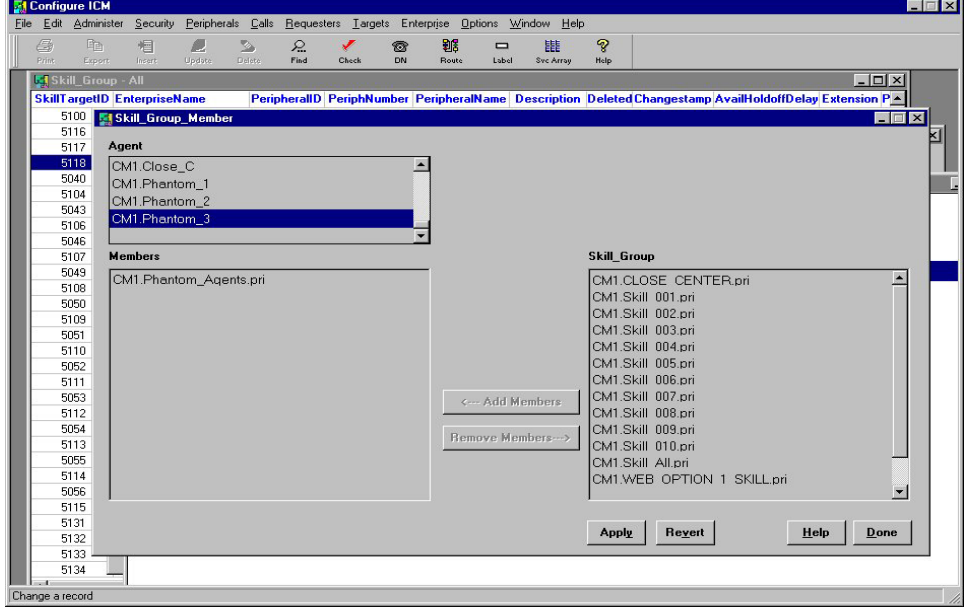

- <span id="page-31-0"></span>9. From the Agent list box, select the phantom agent created in the previous step.
- 10. From the Skill\_Group list box, select the newly created Skill Group and click Add Members.
- 11. Click Apply.

Repeat steps 9 through 11 for all other phantom agents.

**Note**: The phantom skill group created in the above procedure is not the same as the skill group to which the real agents are mapped.

#### **Configure CMB Phantom-Related Property Files**

To configure CMB to support phantom lines, you must edit three files:

- phantom.properties
- agents.properties
- password.properties

Use a text editor, such as Notepad, to edit these files, which typically reside in the following directory on CMB:

<drive\_letter>:\Cisco\_MB\servlet\properties\Blender

#### **Create a Phantom Pool File**

To create a phantom pool file, complete the following steps:

1. Edit the phantoms.properties file by adding the newly created phantom agents = D. Here the phantomID=phantom type. Type D indicates a digital line.

For example:

```
8000=D 
 8001=D 
 8002=D
```
2. Save and close the phantom.properties file.

#### <span id="page-32-0"></span>**Map Agent IDs to Physical Phone IDs**

To map the agent IDs to the physical phone IDs, complete the following steps:

1. Edit the agents.properties file by entering the newly created phantom agents = their assigned physical devices (Cisco IP Phones).

For example:

8000=7000 8001=7001 8002=7002

2. Save and close the agents.properties file.

#### **Assign Passwords to Agent IDs**

To assign passwords to the agents' logical IDs, complete the following steps:

1. Edit the password.properties file by entering the newly created phantom agents = their device login password.

For example:

```
8000=cisco 
8001=cisco 
8002=cisco
```
2. Save and close the password.properties file.

## <span id="page-33-0"></span> **Sample ICM Script**

All Cisco ICM Web Option with IPCC requests start with the inbound script. The following script checks the dialed number (DN).

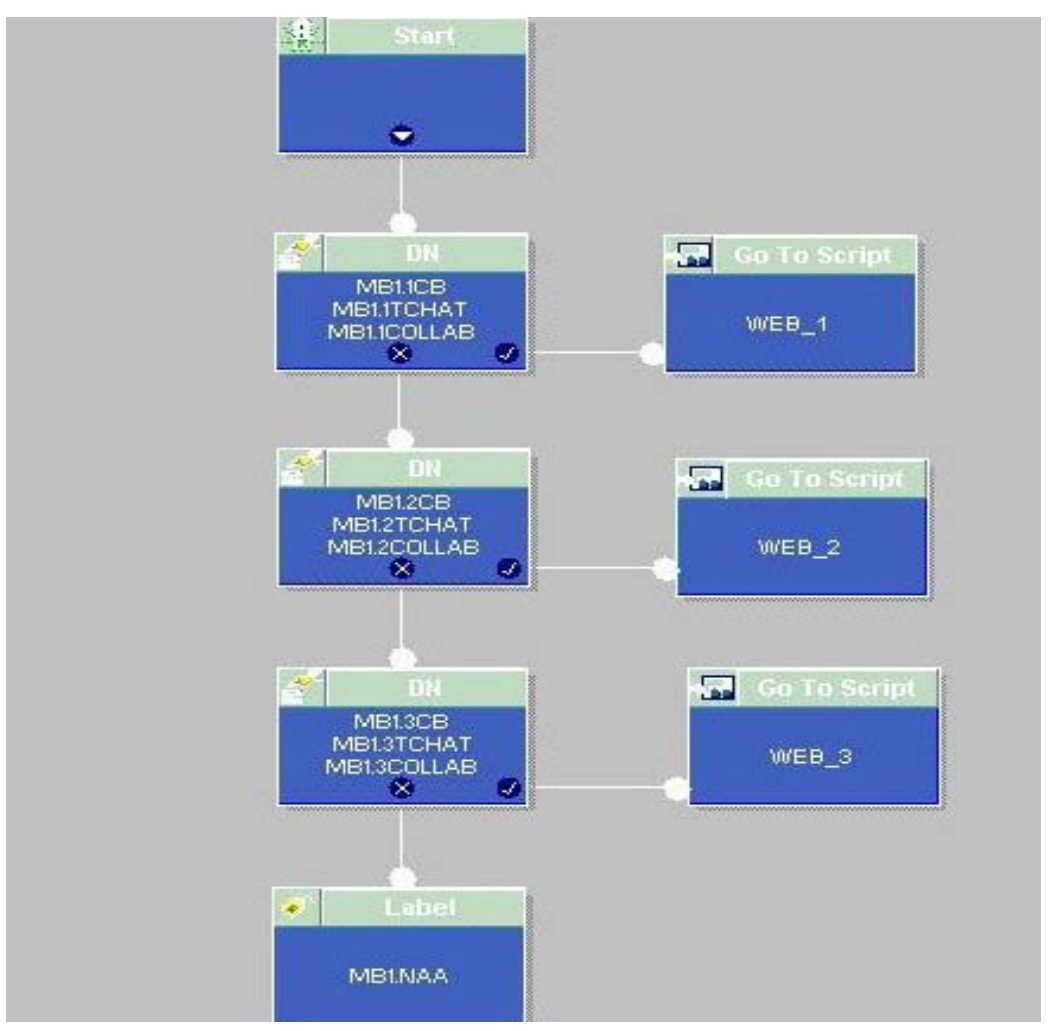

Based on the DN, a second script is triggered, which represents an organization of agents in a contact center. The second script might represent a business unit or a separate company in an outsourced contact center. The WEB 1 script is shown on the following page. You can see the labels returned for three different types of requests—callback only, text chat, and blended collaboration.

For more information about ICM scripts, see the *Cisco ICM Web Option: Trailhead Configuration and Administration Guide* and the *Cisco ICM Software Script Editor Guide*.

**Note**: For the Cisco ICM Web Option with IPCC solution, several ICM scripting nodes should only be used with modification. Examples are the longest available agent (LAA), minimum expected delay (MED), and Queue To nodes. CMB requires that the ICM script return a label of the form route-route point, and these nodes return agent selections.

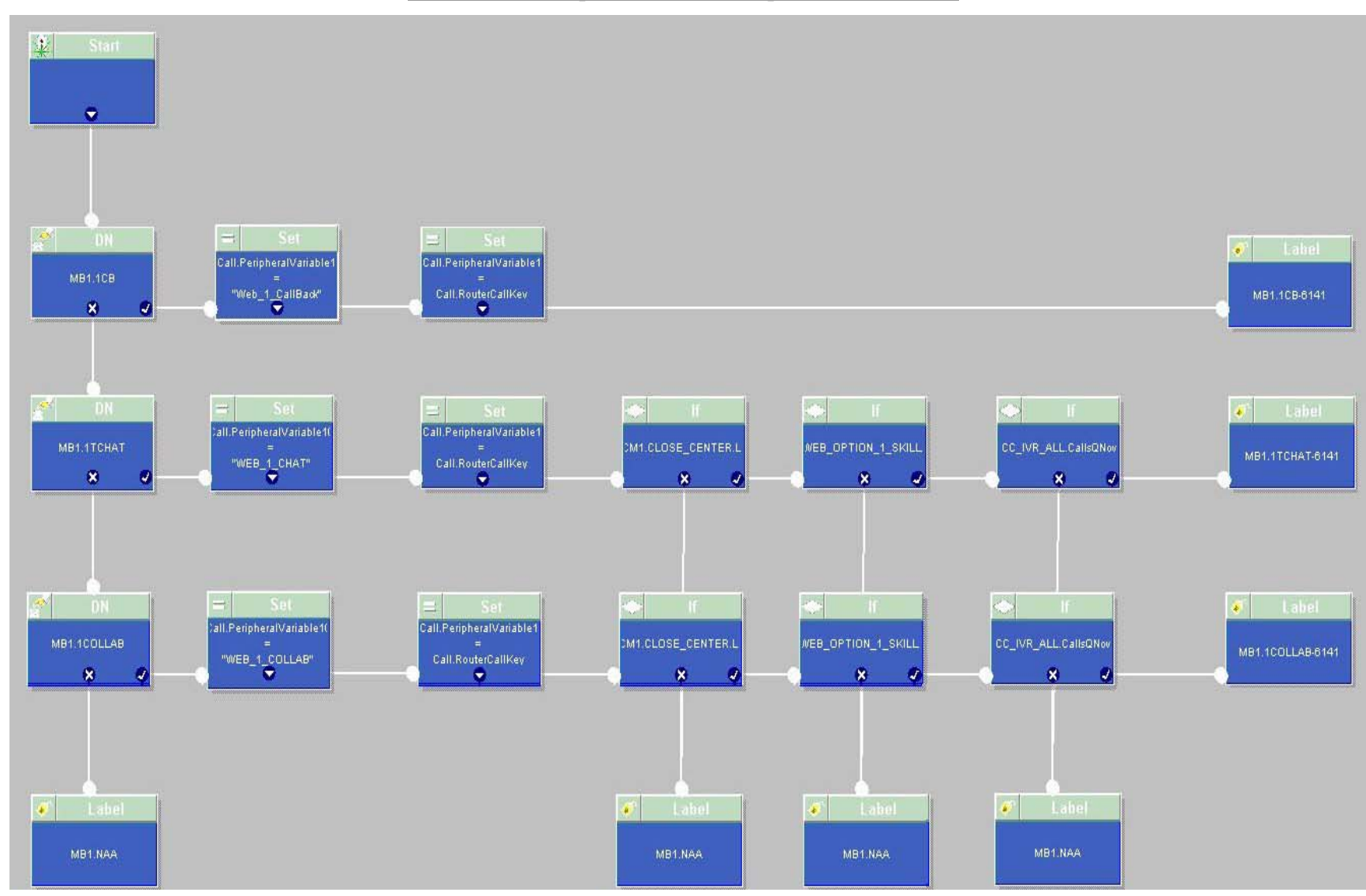

## <span id="page-36-0"></span>**Index**

### *A*

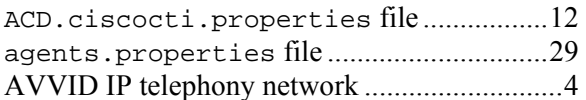

### *B*

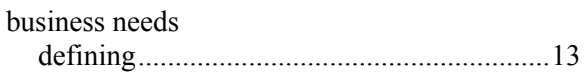

### *C*

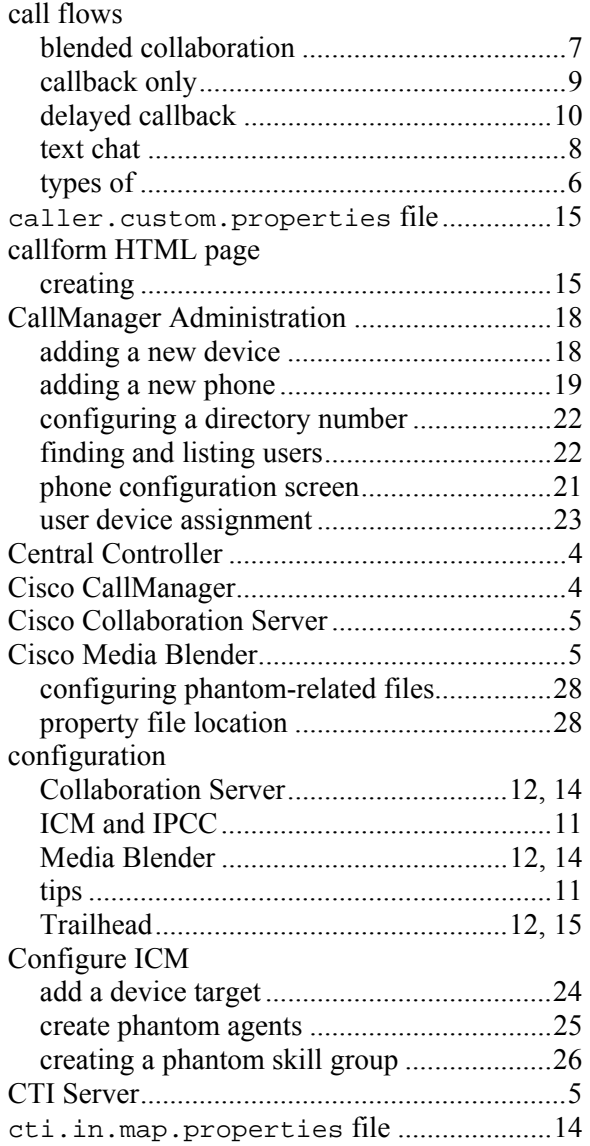

### *D*

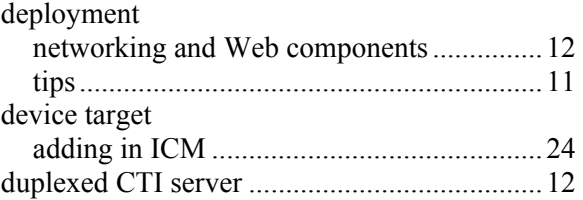

### *E*

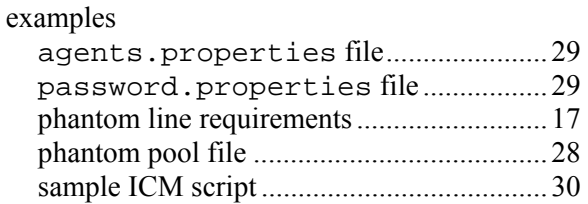

### *F*

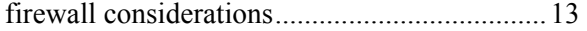

### *H*

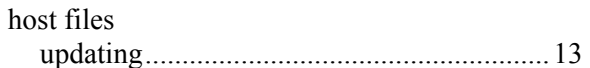

#### *I*

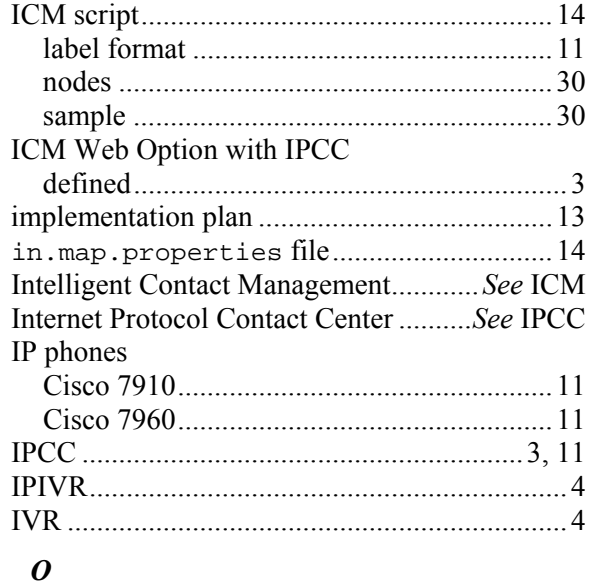

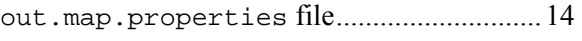

### *P*

password.properties file..........................29 phantom agents

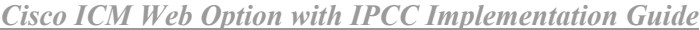

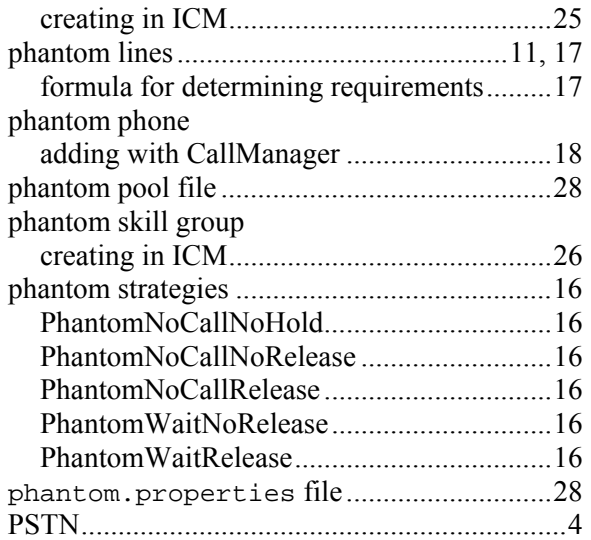

## *R*

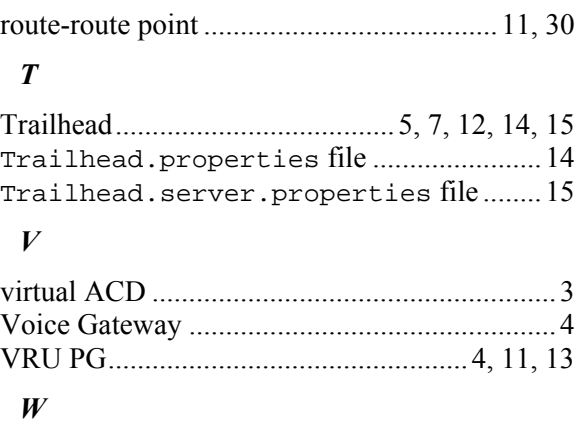

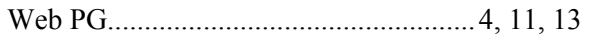